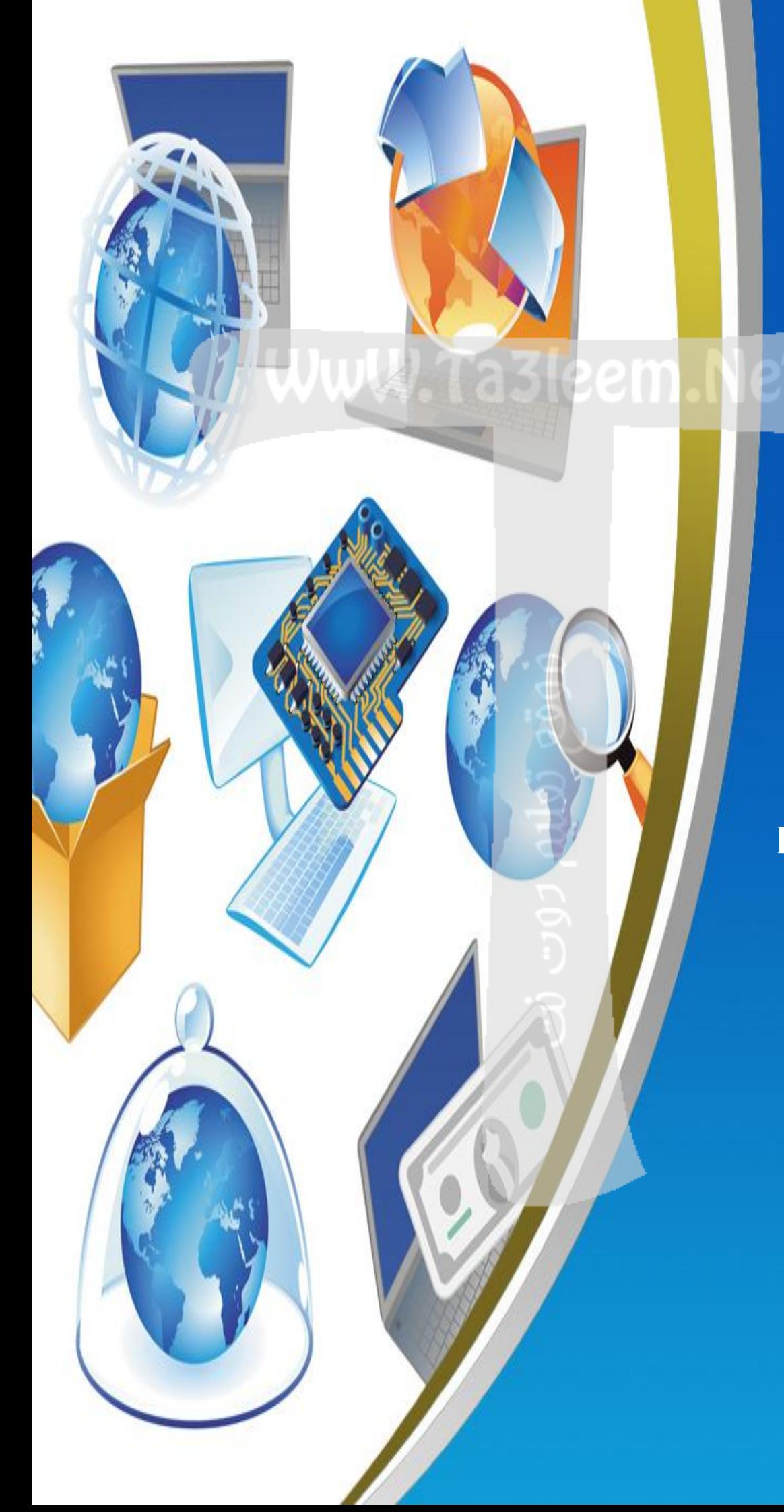

**4th Primary Mid Term First Term Net Revision**

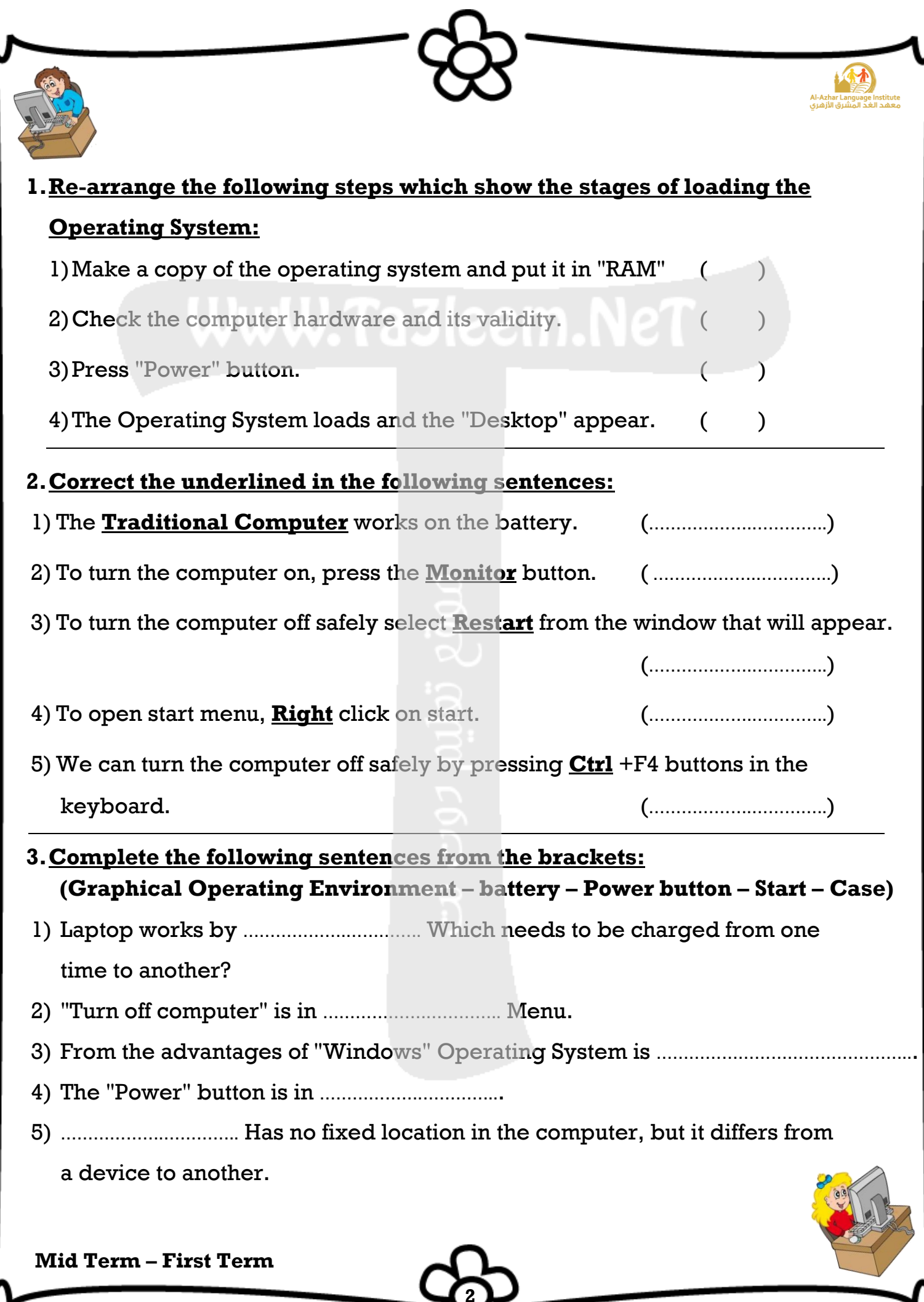

**2**

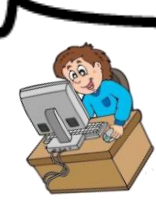

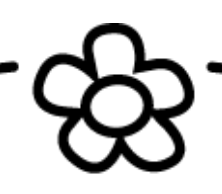

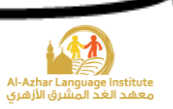

### **4.Choose:**

- 1) To open the Computer, you should press the (Monitor System Unit) button.
- 2) To open the Monitor you should press (Monitor System Unit) button.
- 3) "Turn Off Computer" is in the (Power button Start) menu.
- 4) To operate the computer, you should make sure of (The set is plugged The Operating System is available  $-\text{both}$
- 5) To turn off the computer select (Restart Turn Off) from the dialogue box.

# **5.Put (√) or (×):**

- 1) The shape and location of the "Power" button doesn't differ from a computer to another.
- 2) The computer can be turned off safely by pressing the "Power" button. ( )
- 3) Laptop works by the battery. ( )
- 4) There is no difference between the computer before and after operation. ()
- 5) There is only one way for turning the computer off safely. ( )
- 

## **6.Complete the following sentences from the brackets:**

## **(Taskbar – Icons – File – My Documents – OK – Recycle Bin)**

- 1) The objects which are on the desktop, are named ..............................
- 2) The deleted files go to ……………….…………...
- 3) The date and time appear on ……………….…………...
- 4) ……………….………….. Is used for saving the important file and accessing them easily.

**3**

5) The button ……………….………….. is used for executing the orders.

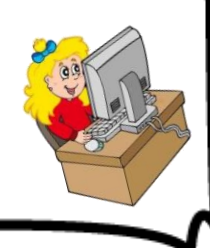

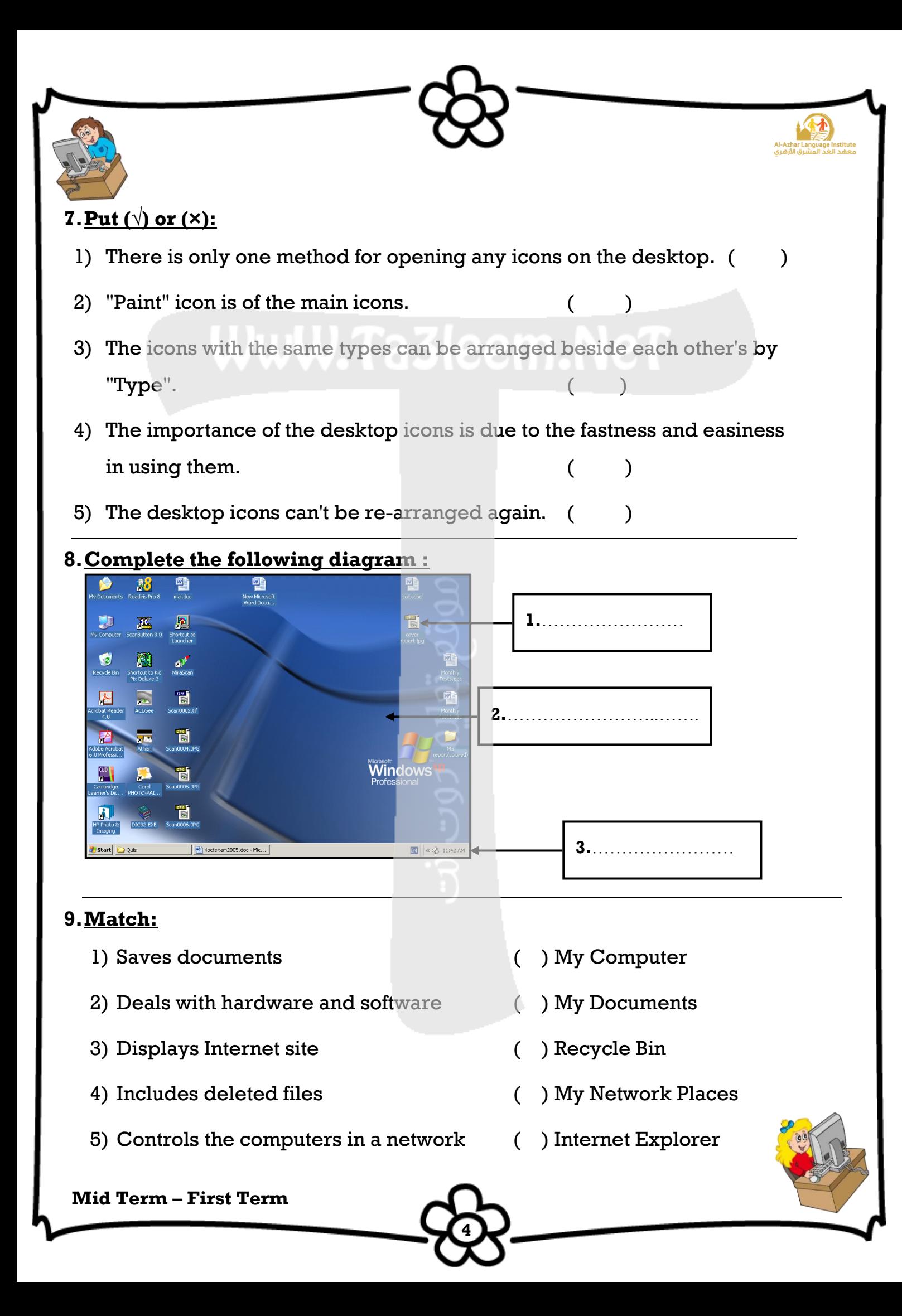

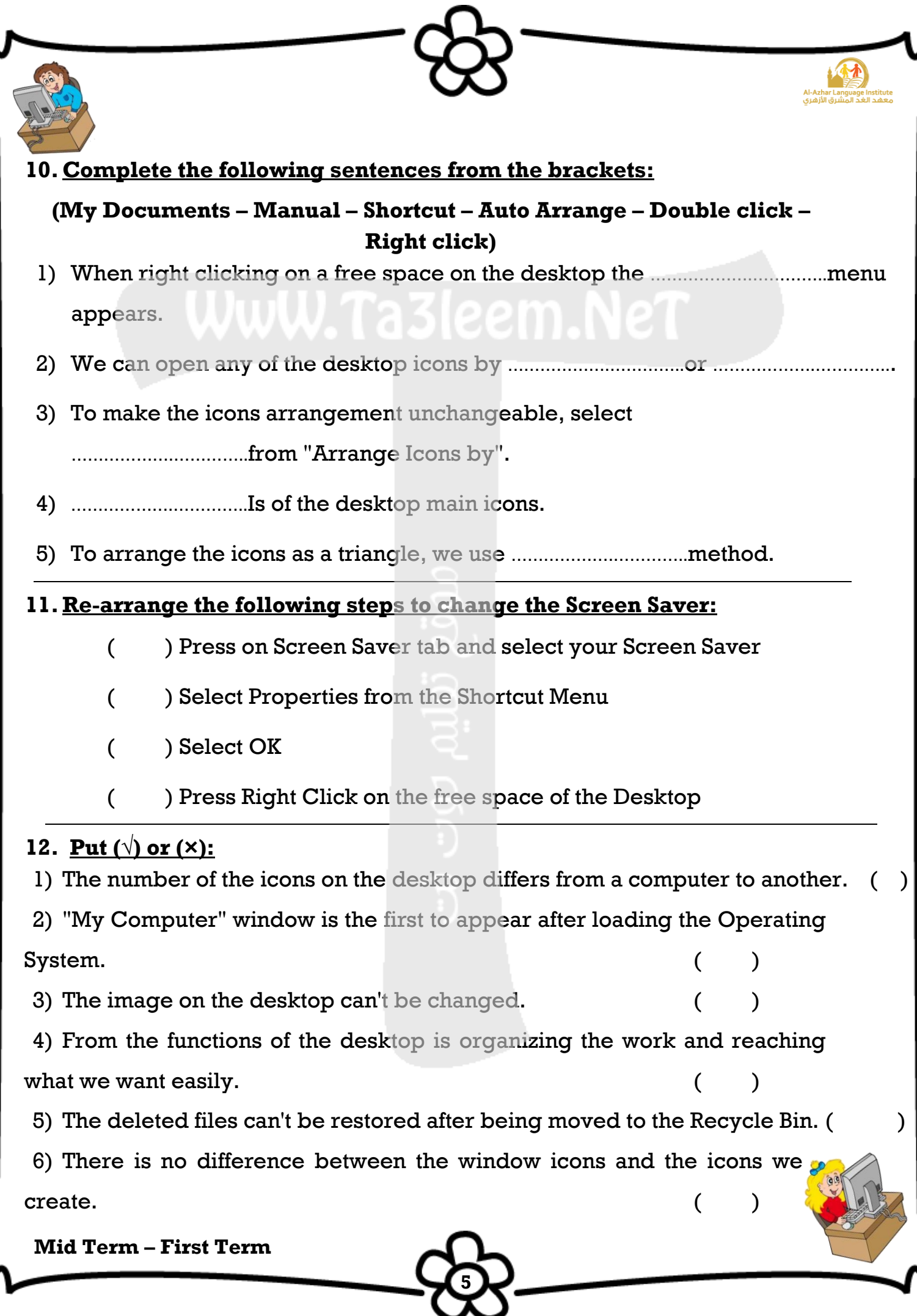

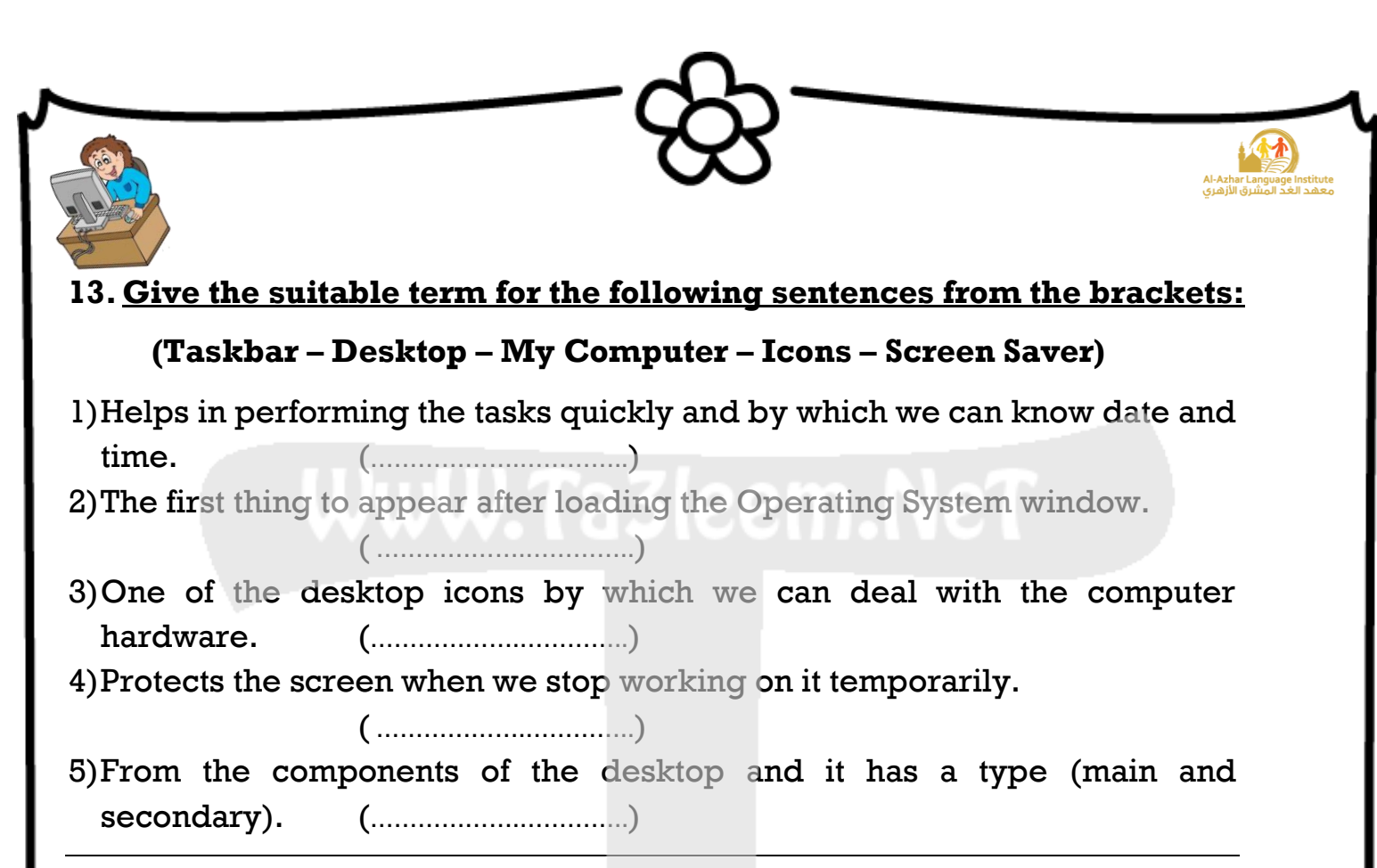

#### **14.Match:**

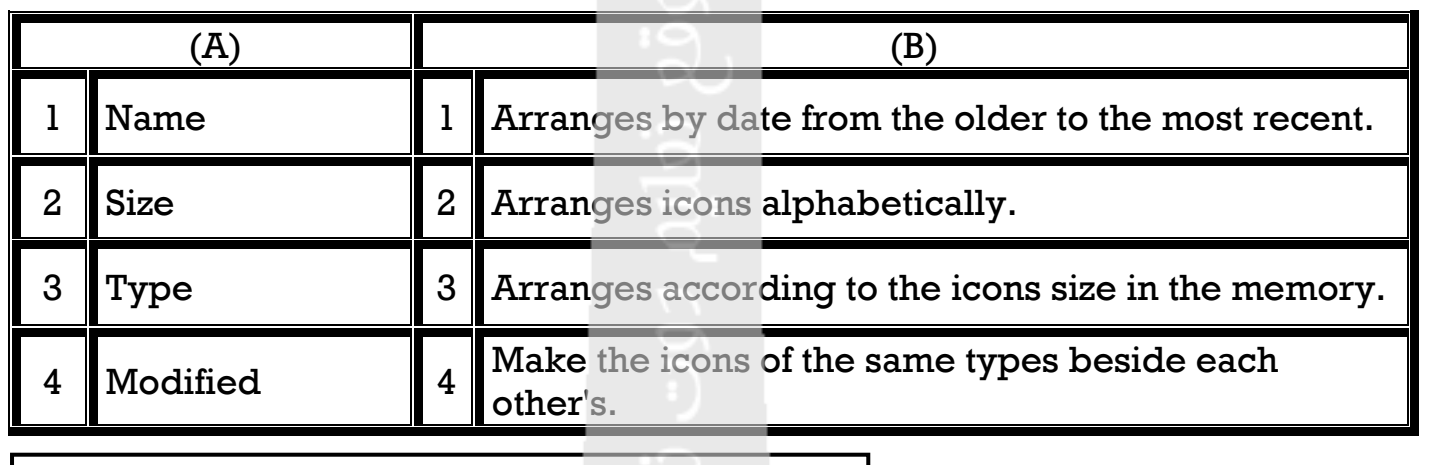

 $(1, \ldots)$   $(2, \ldots)$   $(3, \ldots)$   $(4, \ldots)$ 

**15.Arrange the following steps which express the arrangement of the icons in unchangeable way:**

1. Select "Arrange Icons by" from the shortcut menu.

**6**

2. Right click on a free space on the desktop.

3. Select "Auto Arrange" which stops moving the icons manually. ( )

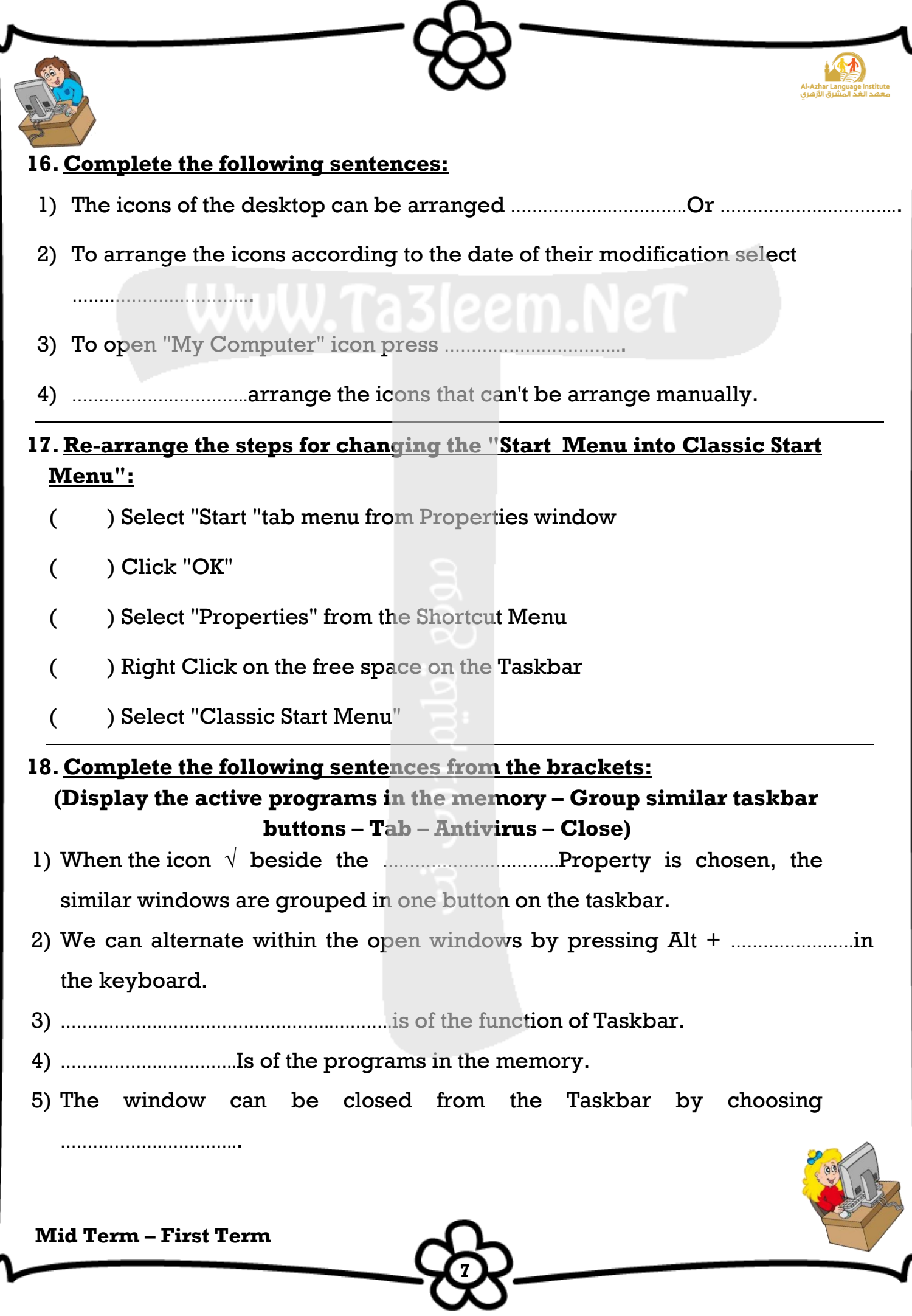

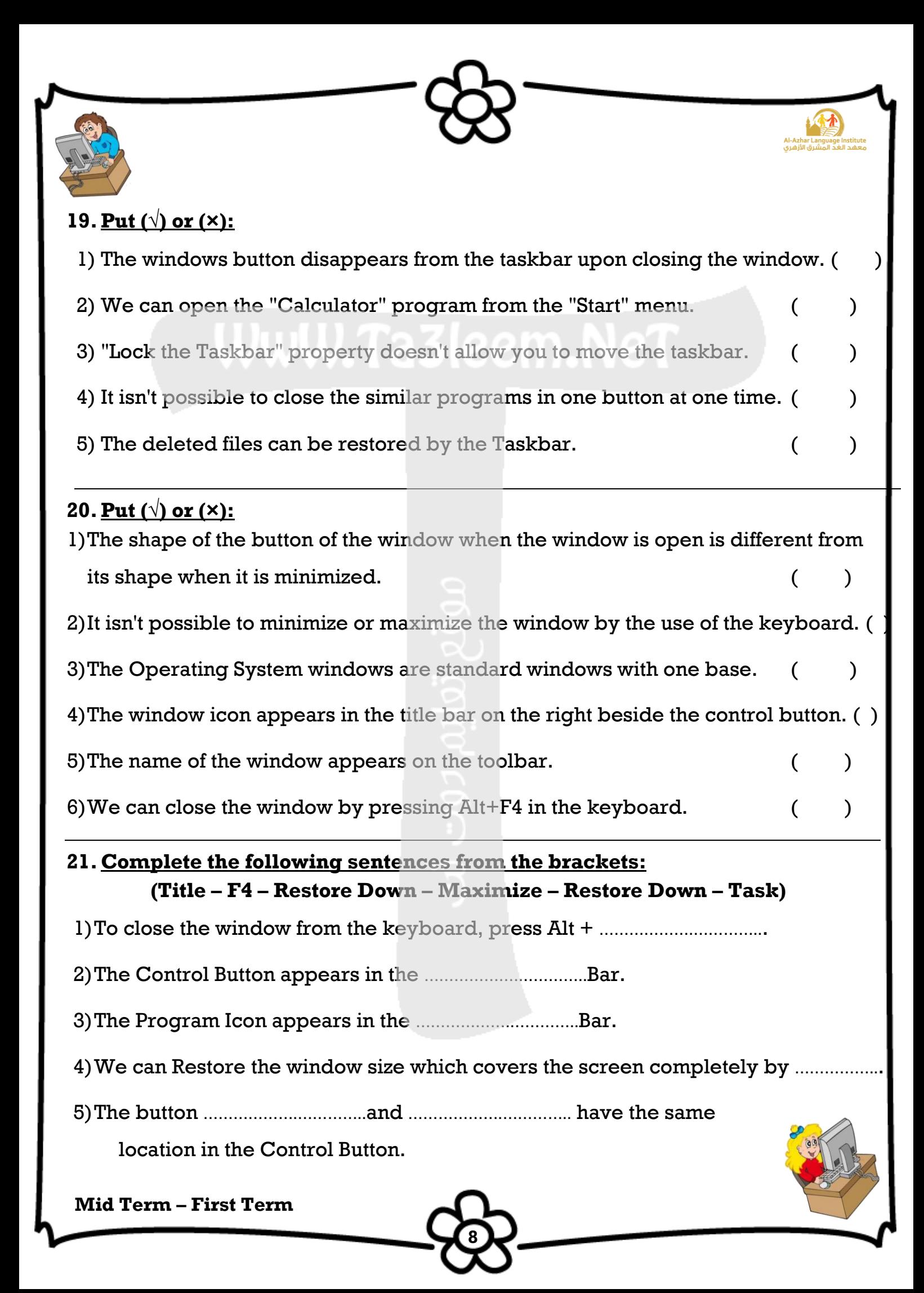

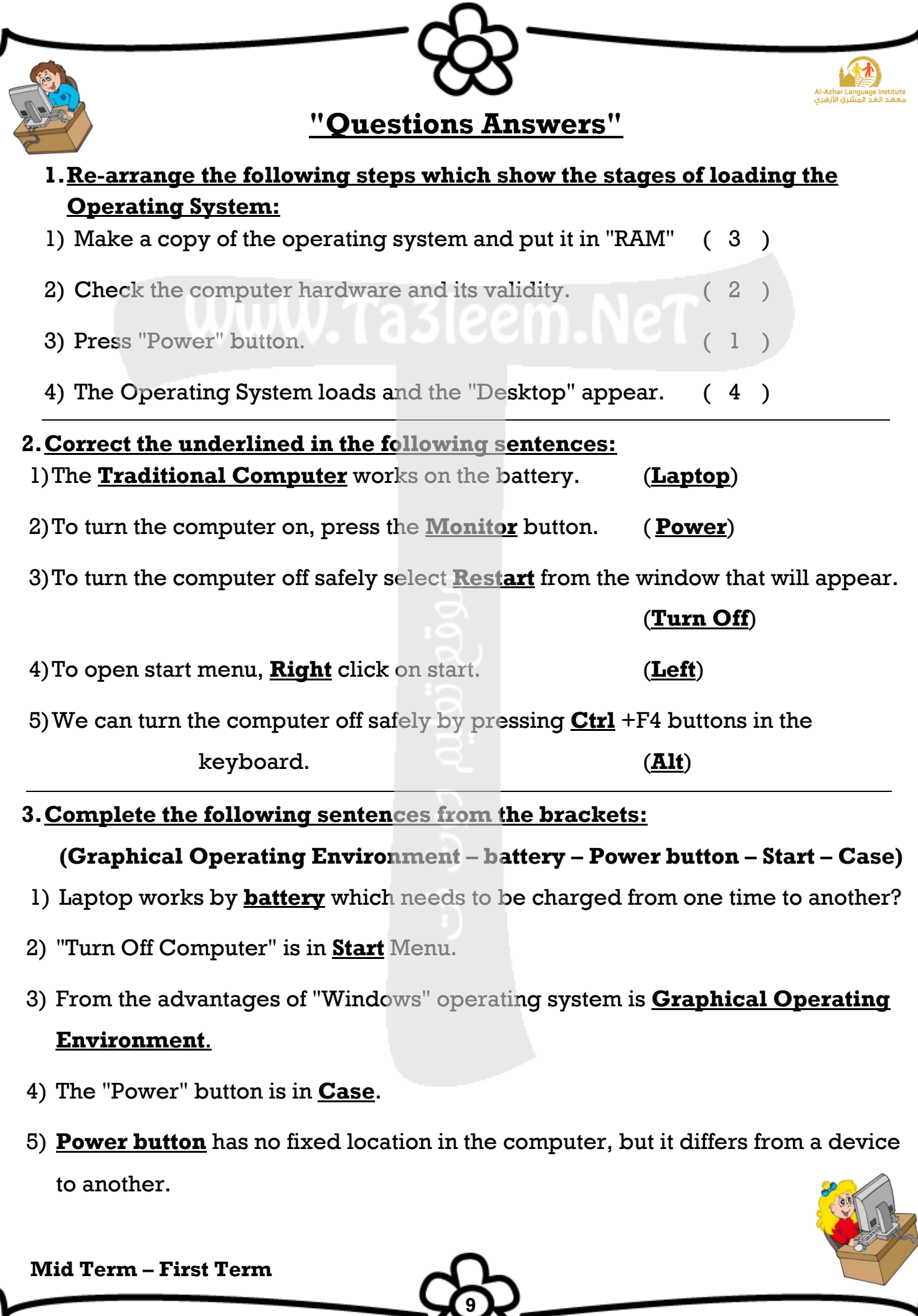

ᄉ

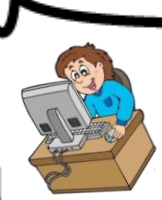

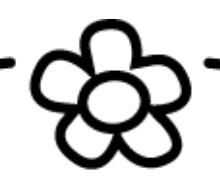

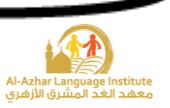

#### **4.Choose:**

- 1)To open the Computer, you should press the (Monitor **System Unit**) button.
- 2)To open the Monitor you should press (**Monitor** System Unit) button.
- 3)"Turn Off Computer" is in the (power button **Start**) menu.
- 4)To operate the computer, you should make sure of (The set is plugged –

The Operating System is available – **both**)

5)To turn off the computer select (Restart – **Turn Off**) from the dialogue box.

# **5.Put (√) or (×):**

- 1) The shape and location of the "Power" button doesn't differ from a computer to another.  $(x)$
- 2) The computer can be turned off safely by pressing the "Power" button.  $(x)$
- 3) Laptop works by the battery.  $(\sqrt{})$
- 4) There is no difference between the computer before and after operation.  $(x)$
- 5) There is only one way for turning the computer off safely.  $(\star)$

## **6.Complete the following sentences from the brackets:**

# **(Taskbar – Icons- File – My Documents – OK – Recycle Bin)**

- 1) The objects which are on the desktop are named **Icons**.
- 2) The deleted files go to **Recycle Bin**.
- 3) The Date and Time appear on **Taskbar**.
- 4) **My Documents** Is used for saving the important file and accessing them easily.

**10**

5) The button **OK** is used for executing the orders.

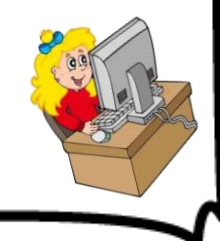

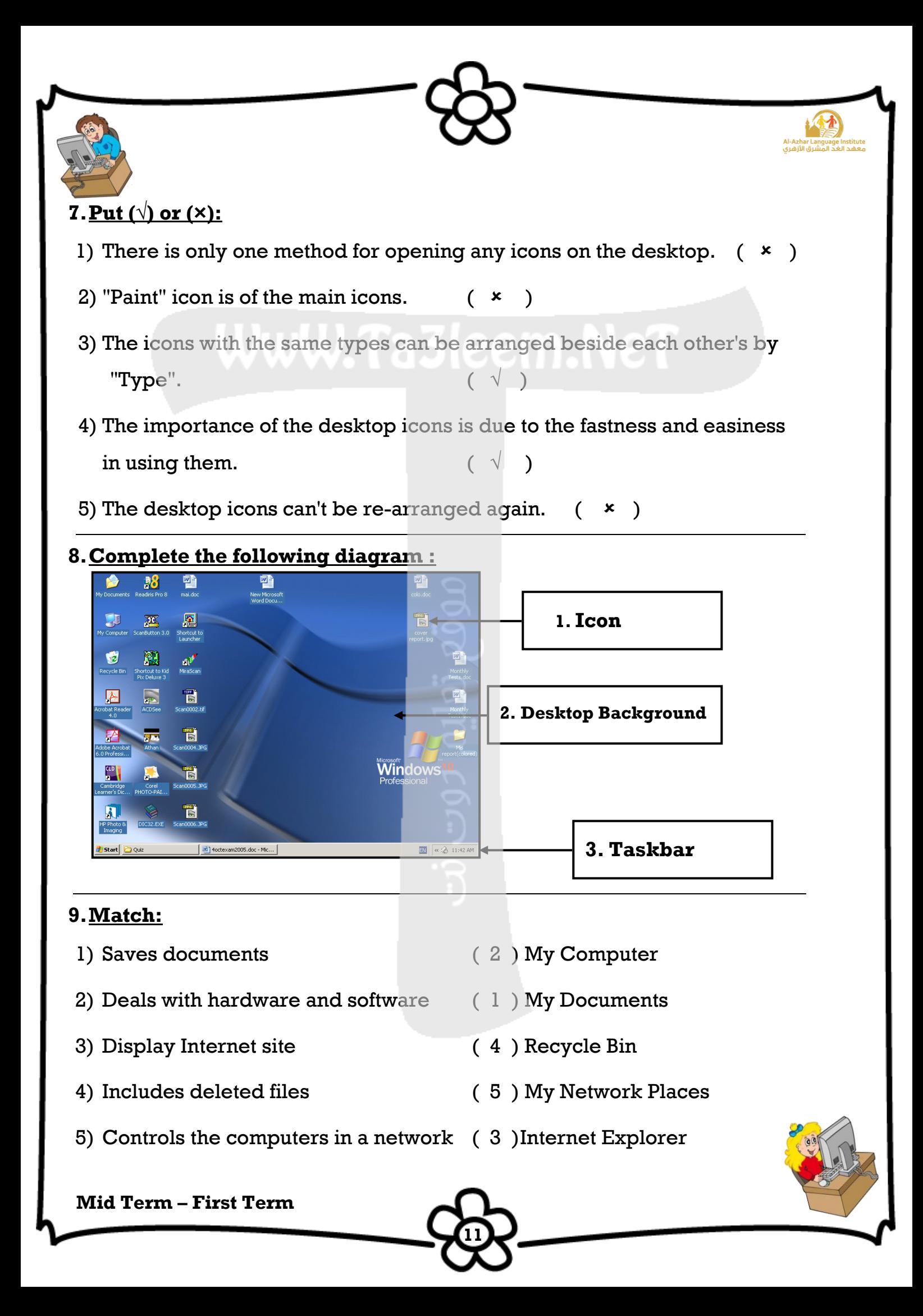

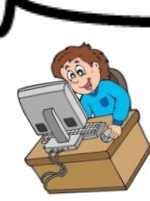

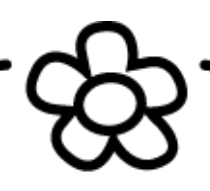

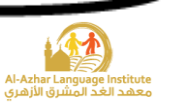

# **10.Complete the following sentences from the brackets:**

## **(My Documents – Manual – Shortcut – Auto Arrange – Double click – Right click)**

- 1) When right clicking on a free space on the desktop the **Shortcut** menu appears.
- 2) We can open any of the desktop icons by **Double click** or **Right click**.
- 3) To make the icons arrangement unchangeable, select **Auto Arrange** from "Arrange Icons by".
- 4) **My Documents** is of the desktop main icons.
- 5) To arrange the icons as a triangle, we use **Manual** method.

## **11. Re-arrange the following steps to change the Screen Saver:**

- ( 3 ) Press on Screen Saver tab and select your Screen Saver.
- ( 2 ) Select Properties from the shortcut menu.
- ( 4 ) Select OK.
- ( 1 ) Press Right Click on the free space of the Desktop.

# **12.Put (√) or (×):**

1) The number of the icons on the desktop differs from a computer to another. ( $\sqrt{ }$ )

2) "My Computer" window is the first to appear after loading the Operating  $\begin{pmatrix} x \end{pmatrix}$ 

- 3) The image on the desktop can't be changed.  $(x)$
- 4) From the functions of the desktop is organizing the work and reaching what we want easily.  $(\sqrt{2})$
- 5) The deleted files can't be restored after being moved to the Recycle Bin.  $(x)$
- 6) There is no difference between the window icons and the icons we create.  $(x)$

**12**

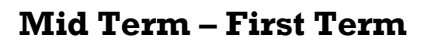

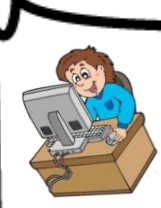

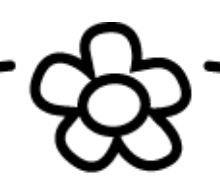

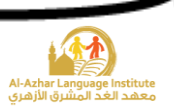

#### **13. Give the suitable term for the following sentences from the brackets:**

#### **(Taskbar – Desktop – My Computer – Icons – Screen Saver)**

1)Helps in performing the tasks quickly and by which we can know Date and Time. (**Taskbar**)

2)The first thing to appear after loading the Operating System window. (**Desktop**)

3)One of the desktop icons by which we can deal with the computer hardware. (**My Computer**)

4)Protects the screen when we stop working on it temporarily.

#### (**Screen Saver**)

5)From the components of the desktop and it has a type (main and secondary). (**Icons**)

#### **14.Match:**

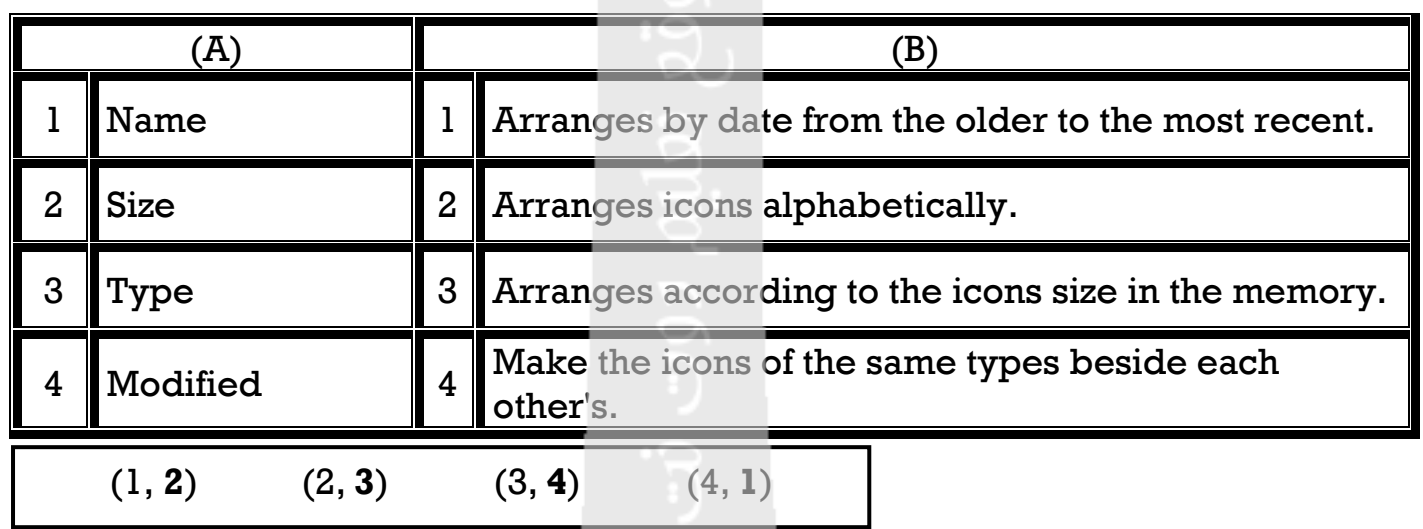

## **15.Arrange the following steps which express the arrangement of the icons in unchangeable way:**

- 1. Select "Arrange Icons by" from the shortcut menu. (2)
- 2. Right click on a free space on the desktop.  $(1)$
- 3. Select "Auto Arrange" which stops moving the icons manually. ( 3 )

**13**

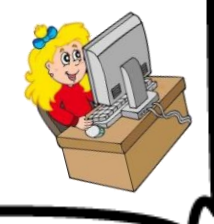

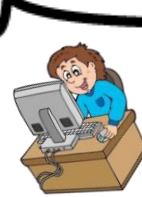

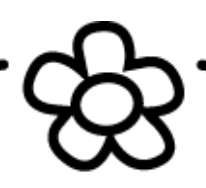

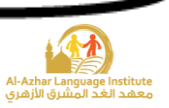

## **16.Complete the following sentences:**

- 1) The icons of the desktop can be arranged **Manual** Or **Automatic**.
- 2) To arrange the icons according to the date of their modification select **Modified**.
- 3) To open "My Computer" icon press **Double click**.
- 4) **Auto Arrange** arranges the icons that can't be arrange manually.

# **17. Re-arrange the steps for changing the "Start Menu into Classic Start Menu"**

- ( 3 ) Select "Start "tab menu from properties window
- ( 5 ) Click "OK"
- ( 2 ) Select "Properties" from the shortcut menu.
- 1 ) Right Click on the free space on the Taskbar.
- ( 4 ) Select "Classic Start Menu".
- **18.Complete the following sentences from the brackets:**

**(Display the active programs in the memory – Group similar taskbar** 

**buttons – Tab – Antivirus – Close)**

- 1)When the icon √ beside the **Group similar taskbar buttons** Property is chosen, the similar windows are grouped in one button on the taskbar.
- 2) We can alternate within the open windows by pressing Alt + **Tab** in the keyboard.
- 3) **Display the active programs in the memory** is of the function of Taskbar.

**14**

- 4) **Antivirus** Is of the programs in the memory.
- 5) The window can be closed from the Taskbar by choosing **Close**.

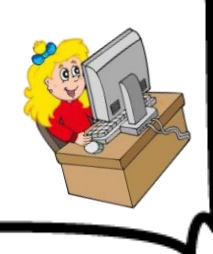

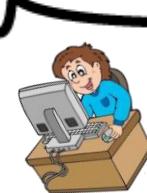

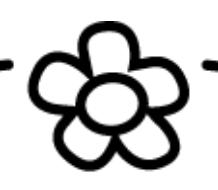

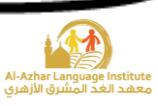

# **19.Put (√) or (×):**

- 1) The windows button disappears from the taskbar upon closing the window. ( $\sqrt{ }$ )
- 2) We can open the "Calculator" program from the "Start" menu.  $( \vee )$
- 3) "Lock the Taskbar" property doesn't allow you to move the taskbar.  $( \vee )$
- 4) It isn't possible to close the similar programs in one button at one time.  $( x )$
- 5) The deleted files can be restored by the Taskbar.  $( x )$

# **20.Put (√) or (×):**

- 1)The shape of the button of the window when the window is open is different from its shape when it is minimized.  $(\sqrt{})$
- 2)It isn't possible to minimize or maximize the window by the use of the keyboard.  $(x)$
- 3) The Operating System windows are standard windows with one base.  $(\sqrt{})$
- 4)The window icon appears in the title bar on the right beside the control button.  $(x)$
- 5) The name of the window appears on the toolbar.  $( x )$
- 6)We can close the window by pressing Alt+F4 in the keyboard.  $(\sqrt)$

# **21.Complete the following sentences from the brackets:**

# **(Title – F4 – Restore Down – Maximize – Restore Down – Task)**

- 1) To close the window from the keyboard, press Alt + **F4**.
- 2) The Control Button appears in the **Title** Bar.
- 3) The program icon appears in the **Task** Bar.
- 4) We can restore the window size which covers the screen completely by **Restore Down**.
- 5) The button **Maximize** and **Restore Down** have the same location in the Control Button.

**15**

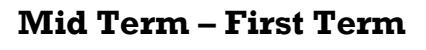